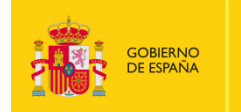

MINISTERIO<br>DE CIENCIA, INNOVACIÓN<br>Y UNIVERSIDADES

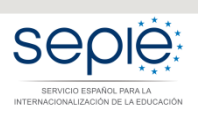

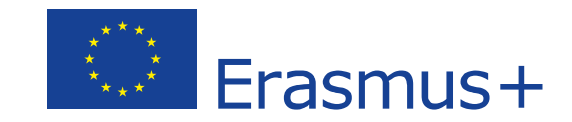

# **FORMULARIO WEB COMENTADO KA107 MOVILIDAD DE EDUCACIÓN SUPERIOR ENTRE PAÍSES DEL PROGRAMA Y ASOCIADOS CONVOCATORIA 2019**

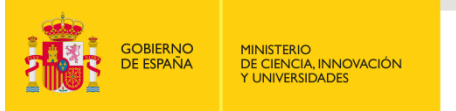

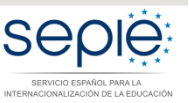

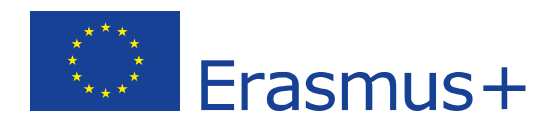

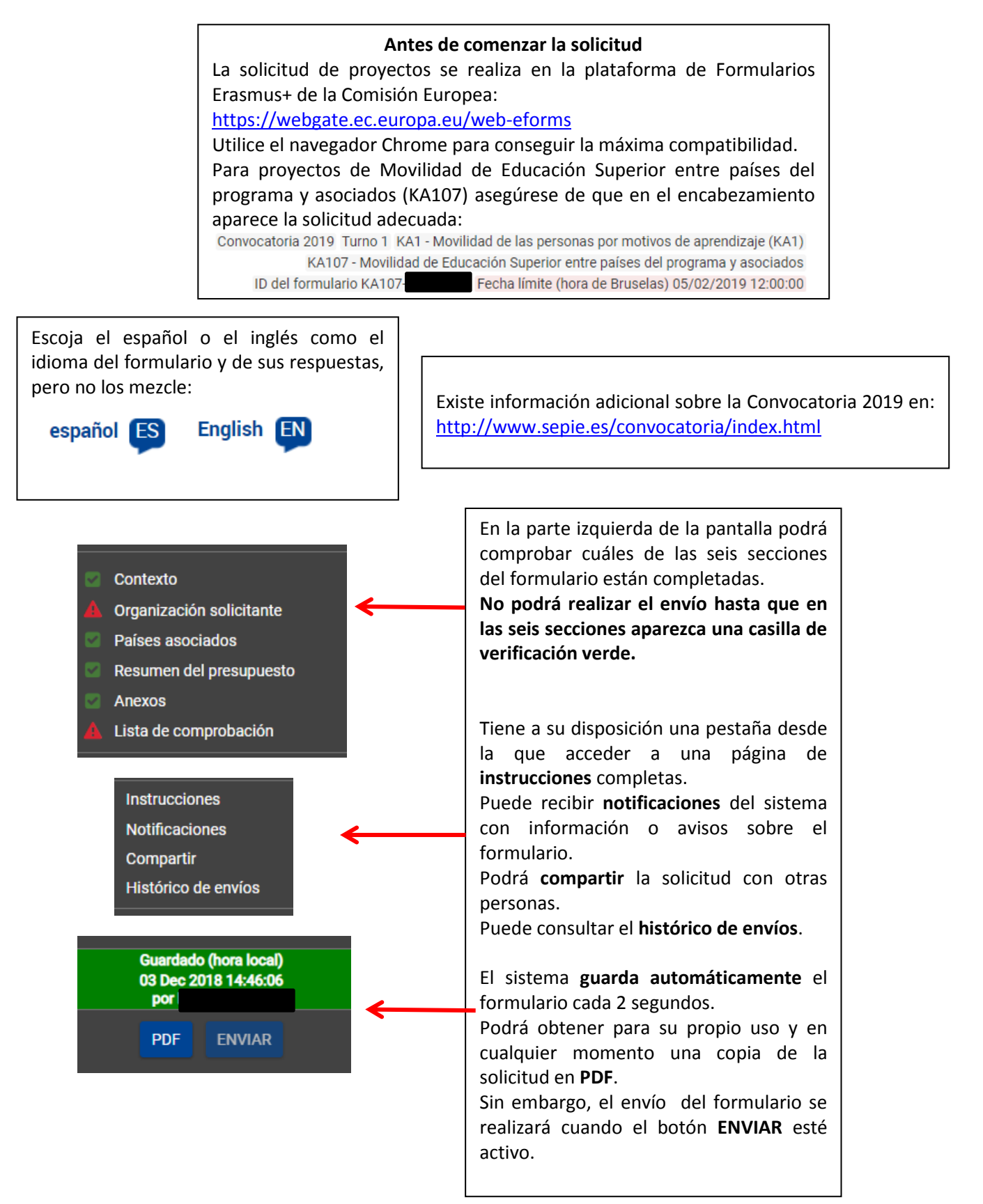

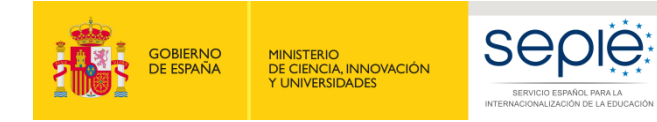

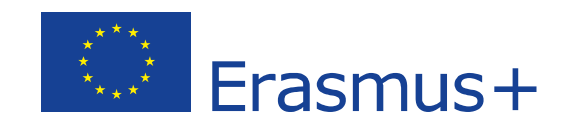

A Contexto **1 Novedad**: La fecha de inicio del proyecto se establece a 1 de agosto de 2019.Con Fecha d Duración total del proyecto Fecha de finalización del proyecto (dd-mm-aaaa)  $| 01 - 08 - 2019$  $\mathbf{v}$ Agencia Nacional de la organización solicitante Idioma utilizado para cumplimentar el formulario ES01 Servicio Español para la Interna acionalización de la Educación (SEPIE) Español ¥ Más información sobre las Agencias .<br>Inales Erasmus+ disponible en la siguiente página: https://ec.europa.eu/programmes/era /contact 24 meses 36 meses Seleccionar '**ES01**' (ESPAÑA) en el menú desplegable **Novedad**: El proyecto puede tener una duración de **24 o 36 meses**. Se recomienda la duración de 36 meses. Seleccionar '**Español'** o **'English'** en el menú desplegable para cumplimentar el formulario – Este idioma tendrá que ser el mismo que el de la interfaz de la solicitud. Si ha seleccionado **español**, es posible que por incidencias técnicas aparezca cierto contenido de la interfaz o del PDF en inglés. Esta situación no le impedirá enviar el formulario. 2

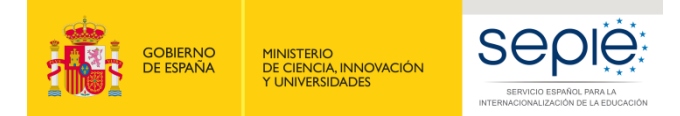

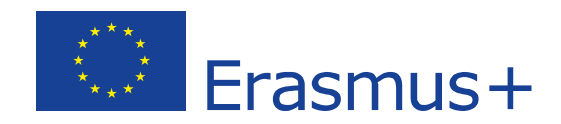

**2**Organización solicitante

> La organización o institución solicitante deberá responder si presenta su solicitud como coordinadora de un consorcio e indicar el PIC. Si selecciona "**Sí**", después de introducir el PIC como coordinadora del consorcio, deberá **seleccionar** el número de referencia de la acreditación válida. Si selecciona "**No**", después de introducir el PIC como institución de Educación Superior con ECHE, aparecerá el código Erasmus en el campo de acreditación de la institución.

#### Organización solicitante

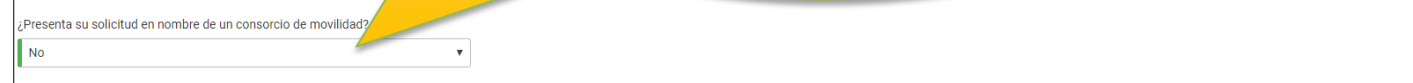

Tenga en cuenta que el código PIC es el identificador único de una organización para todo el programa Erasmus+. Se realizará una única petición para obtenerlo y se utilizará en las solicitudes de todas las acciones y convo

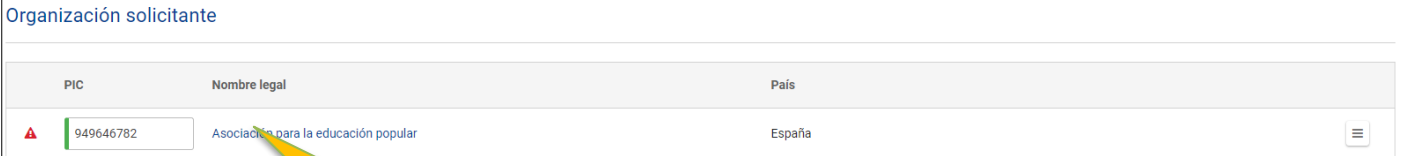

Introducir el **PIC** (código numérico de 9 dígitos obtenido al registrarse en la plataforma Portal del Participante/URF). Si es válido, aparecerán automáticamente completados ciertos campos al pulsar en el nombre de la organización.

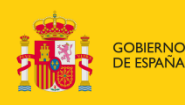

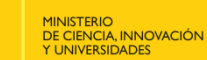

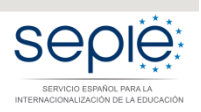

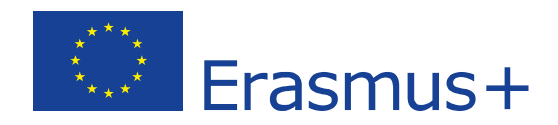

#### **Atención consorcios**

Si es un **consorcio de nueva creación** o si es un **consorcio que necesita renovar su acreditación** en la Convocatoria 2019: no cumplimente la solicitud del proyecto de movilidad (KA107) sin haber creado la solicitud de acreditación de consorcios (KA108). En el campo "Número de referencia de la acreditación" podrá escoger el número de referencia de la solicitud KA108 (independientemente de que aún no se haya enviado). En caso de que no encuentre dicha referencia, el sistema se lo advertirá.

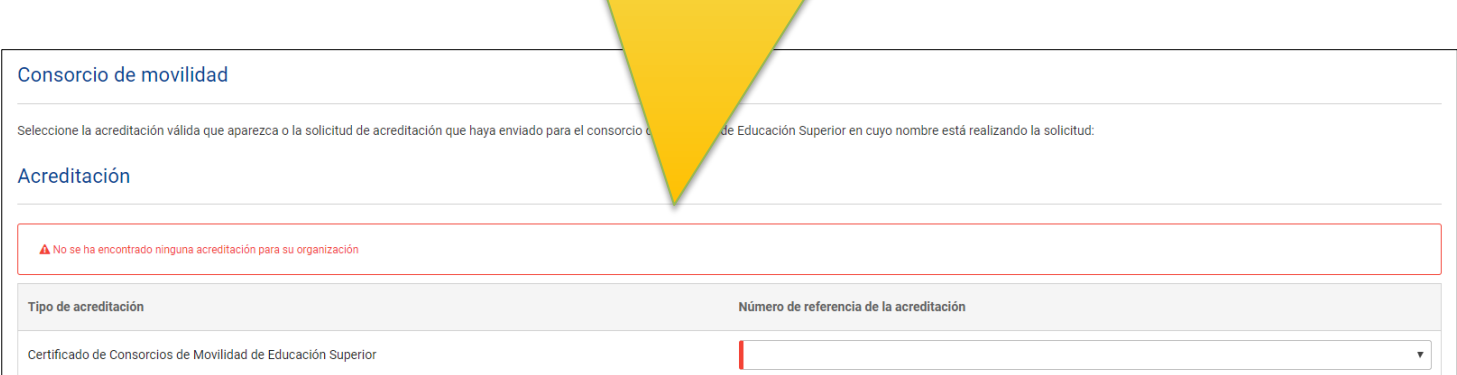

Como coordinador del consorcio, no olvide adjuntar los mandatos de los miembros (ver sección de Anexos más adelante)

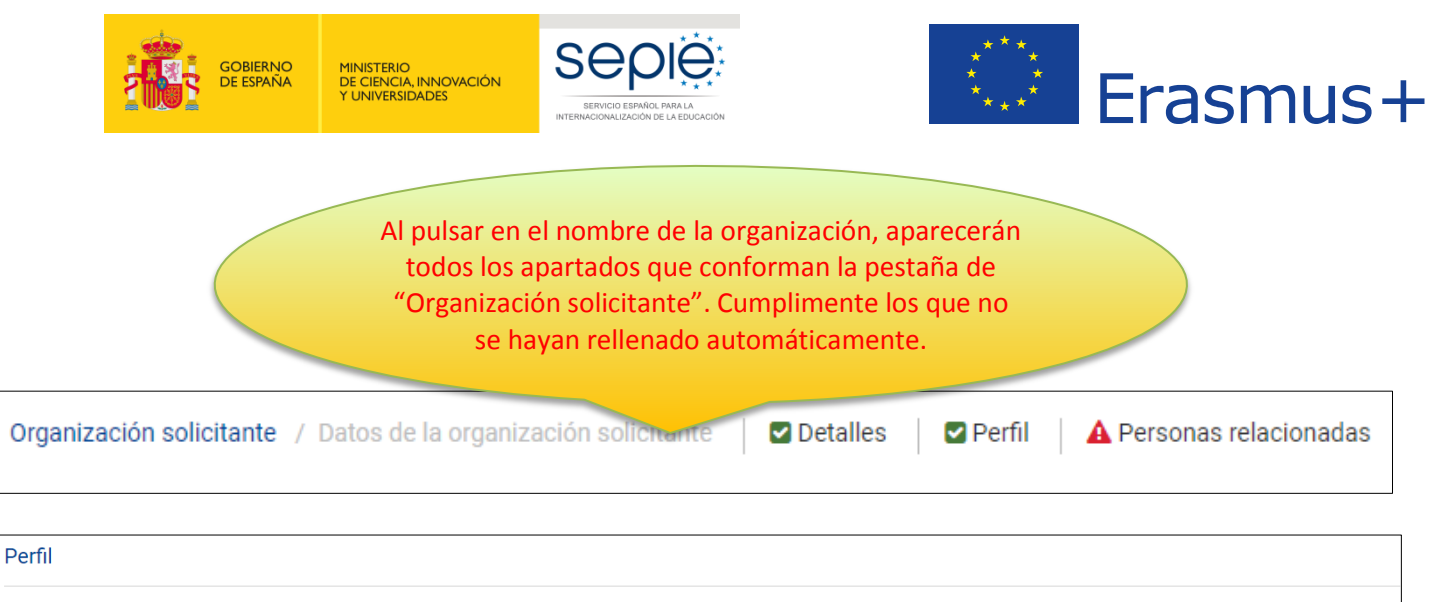

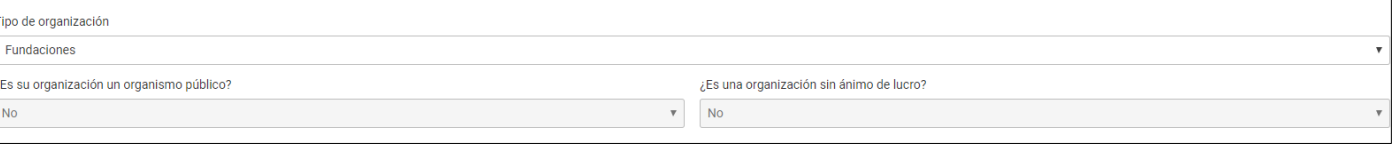

**Perfil: Tipo de organización**. **Exclusivamente para facilitar el tratamiento de la solicitud**:

- Si es una Universidad o un Centro Superior de Enseñanzas Artísticas, seleccione '**Institución de Educación Superior (nivel terciario)'**
- Si es un centro de FP de grado superior o de ciclos formativos de grado superior de Artes Plásticas y Diseño, seleccione '**Escuela/Instituto/Centro de Educación-Formación Profesional (nivel terciario)'**
- Si es una Consejería de Educación (consorcios), seleccione **'Organismo público regional'**
- Si es otro tipo de entidad, seleccione la opción más adecuada de las que se presentan

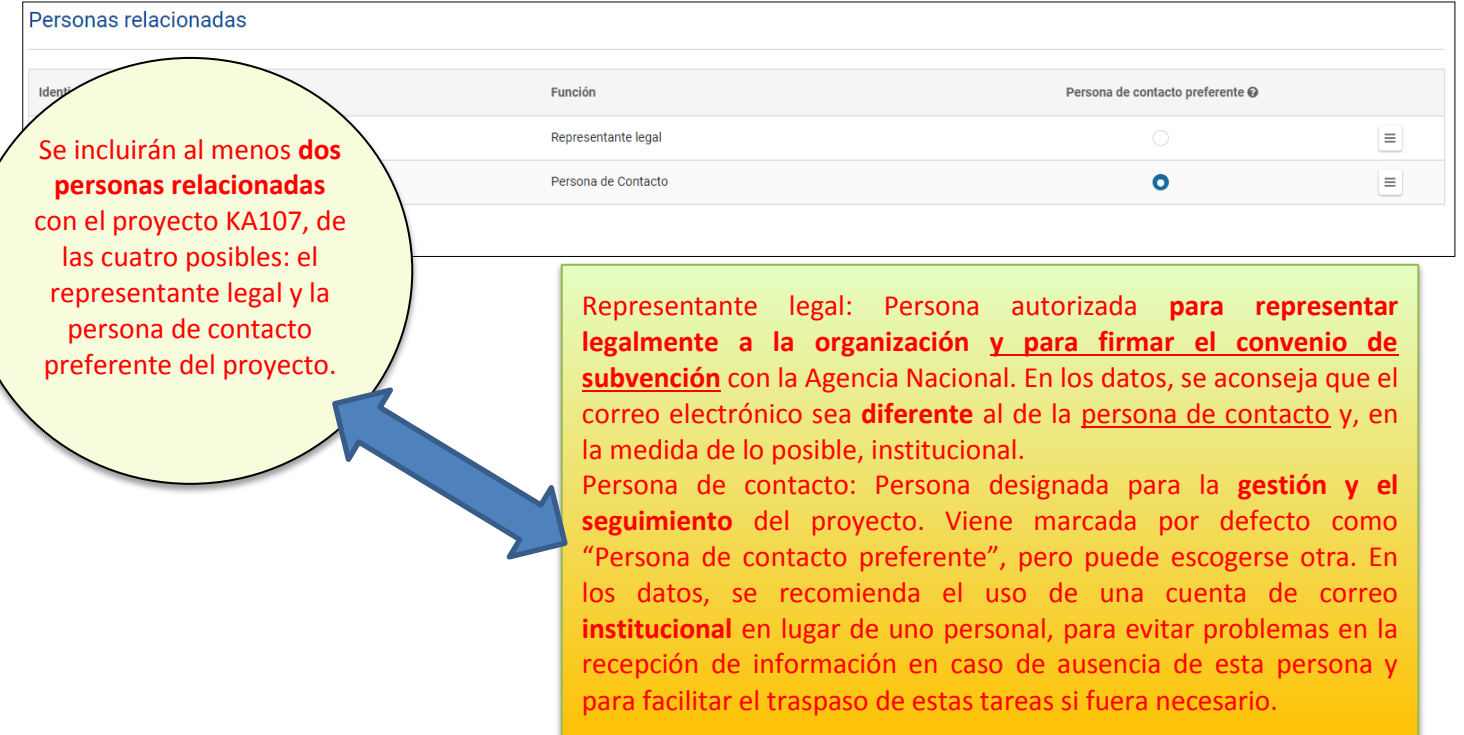

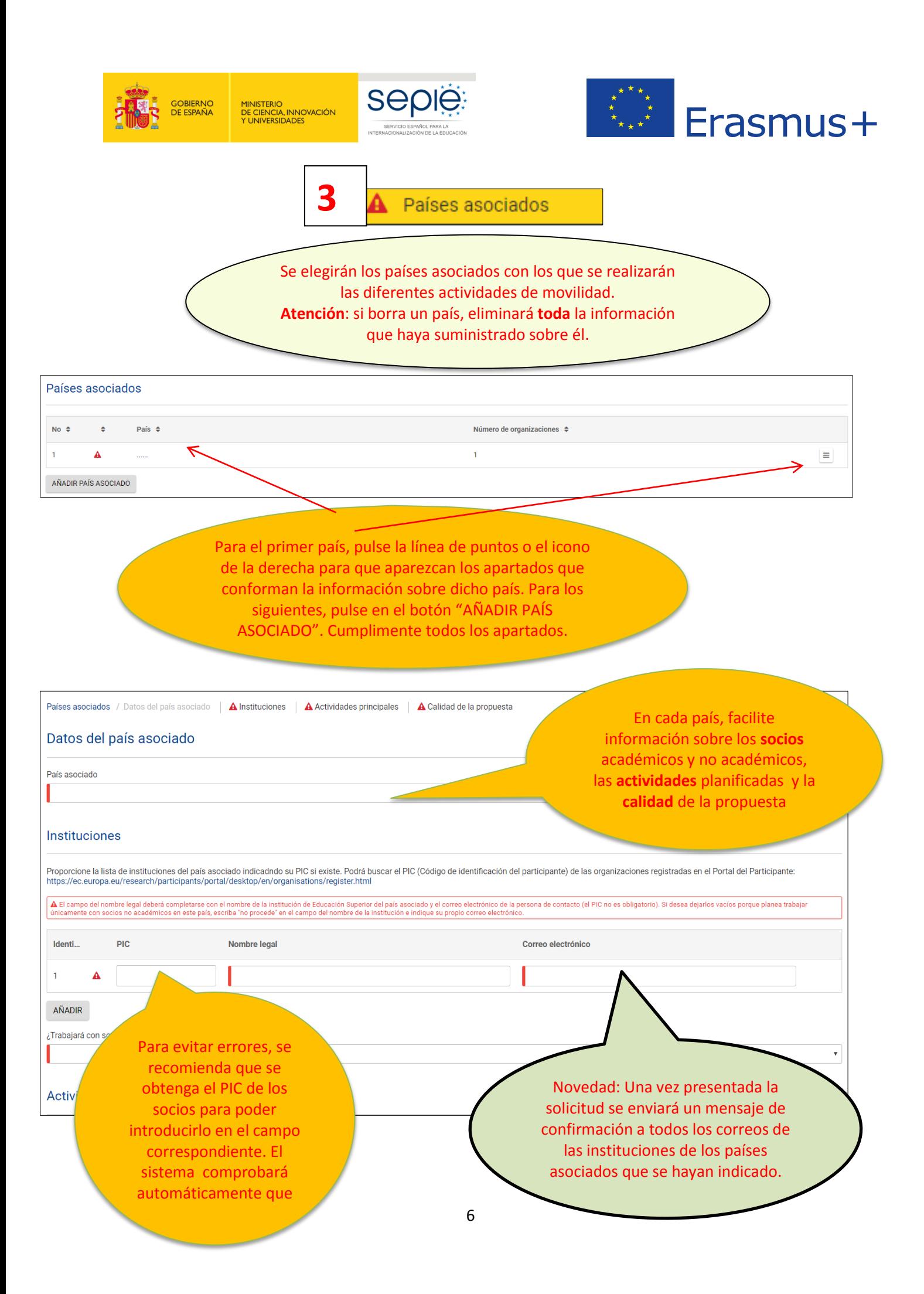

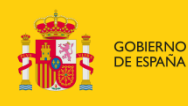

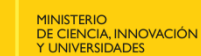

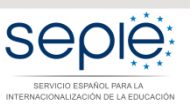

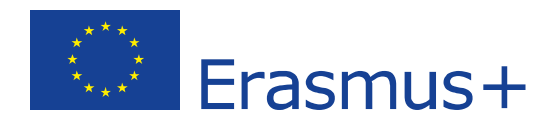

**Atención**: Aunque solicite **únicamente movilidades de prácticas de estudiantes o de formación de personal**, el sistema le pedirá por defecto que **incluya una institución**. En ese caso, **en el apartado de los datos de la institución** ficticia, indique: en el campo "Legal Name" o "Nombre legal" "**No procede**" o "**Not applicable**" y en el campo "Email of contact person" o "Correo electrónico de la persona de contacto" **el correo electrónico del solicitante**.

No olvide incluir toda la información pertinente sobre la organización de acogida de las prácticas o de la formación en el apartado de datos del socio no académico.

Esta situación también servirá si solicita movilidades para la región 14.

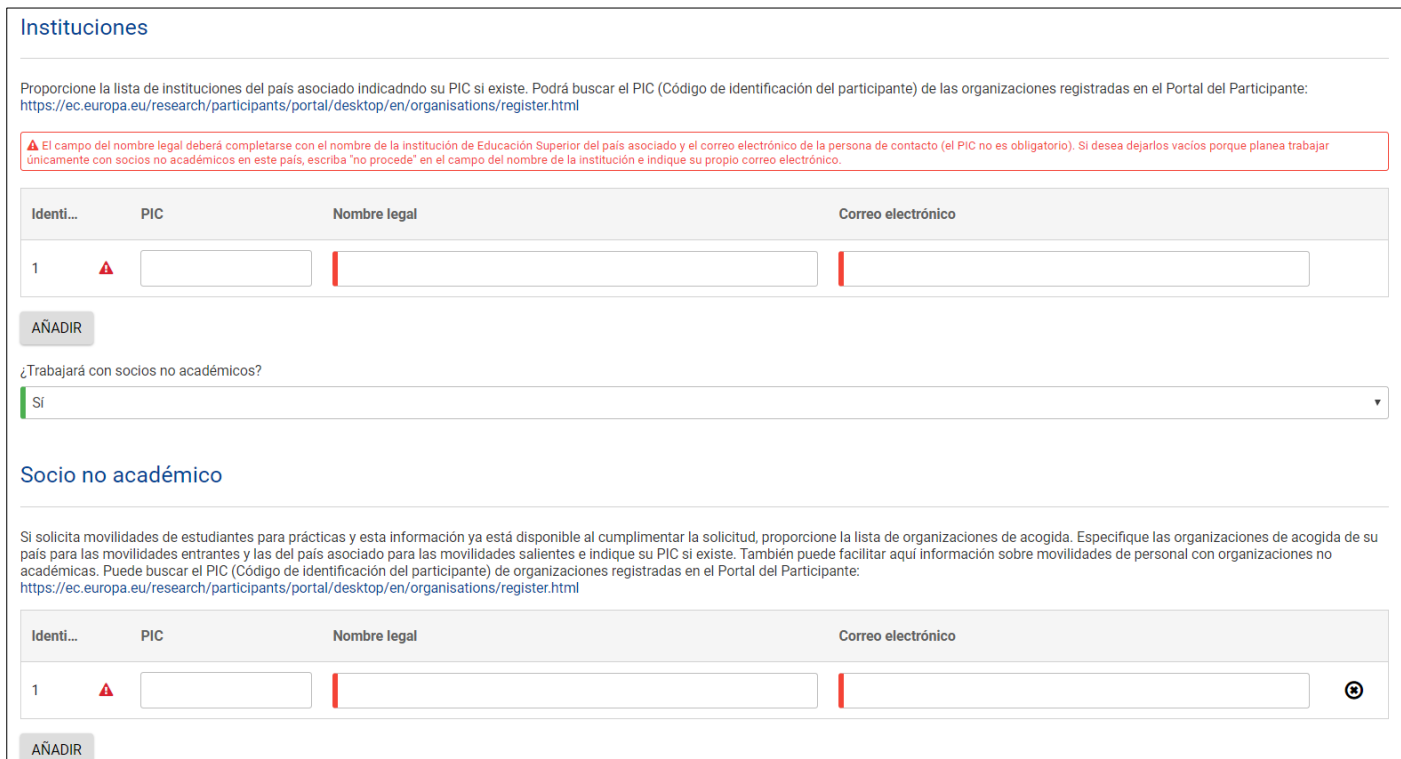

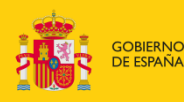

MINISTERIO<br>DE CIENCIA, INNOVACIÓN<br>Y UNIVERSIDADES

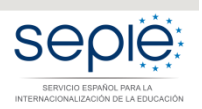

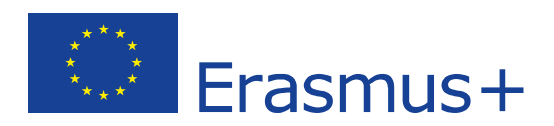

A continuación, en **Actividades principales**, indique los diferentes tipos de actividades y detalle los flujos de movilidad. Para cada **flujo de entrada o salida** para cada país asociado deberá rellenar las casillas correspondientes a los tramos de distancia, duraciones totales y número de participantes totales. Novedad: Si se repite el mismo flujo en el mismo país aparecerá un aviso automático.

> Recuerde que en las regiones DCI y EDF, las movilidades salientes de primer, segundo y ciclo corto no son admisibles en España, por lo que, en esos flujos, en el campo "Movilidades de estudiantes salientes de ciclo corto, primer y segundo ciclo" se debe contestar "no". En caso contrario, al evaluar el proyecto, se dará como no admisible dicho flujo.

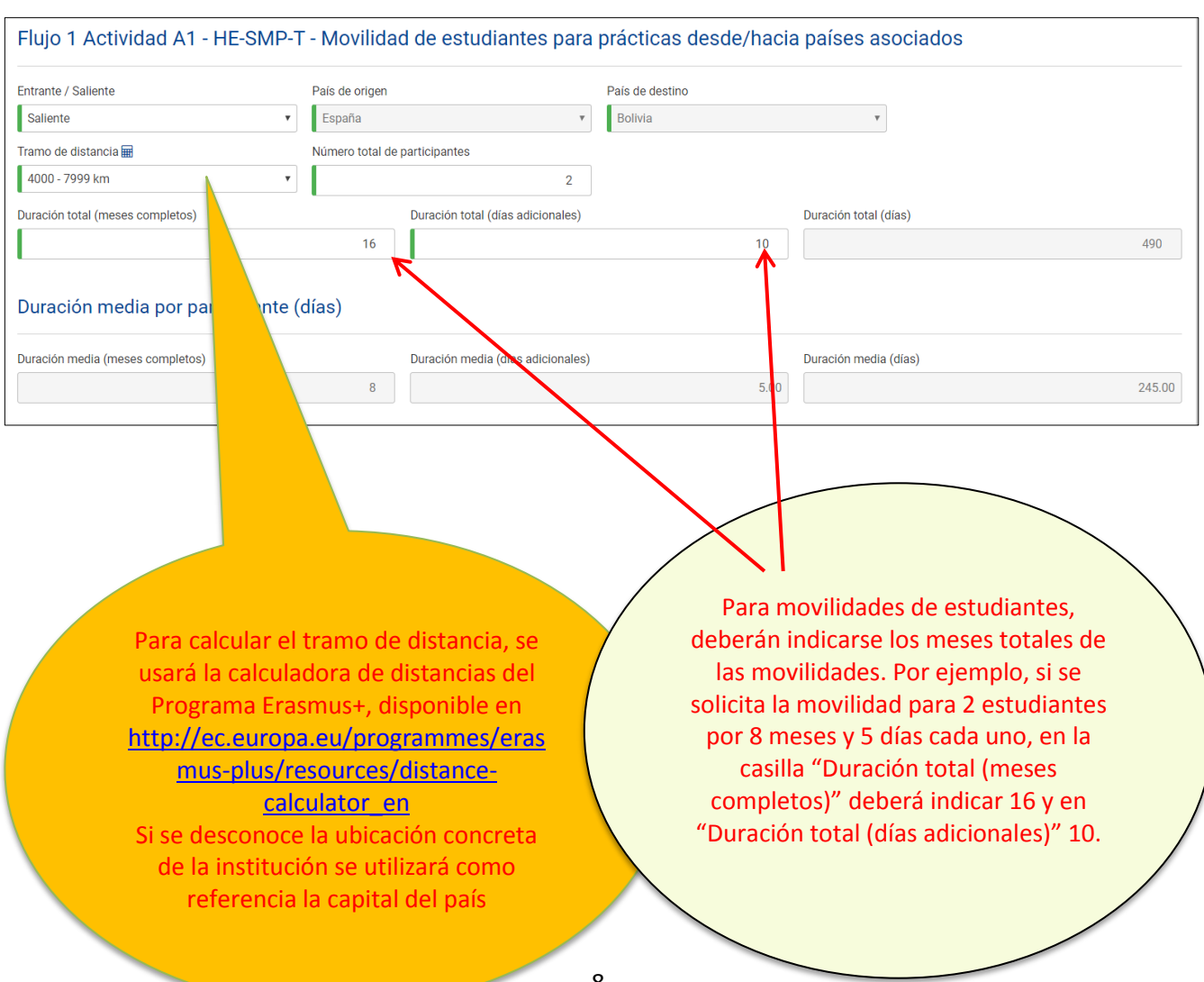

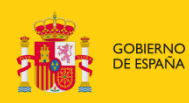

MINISTERIO<br>DE CIENCIA, INNOVACIÓN<br>Y UNIVERSIDADES

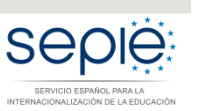

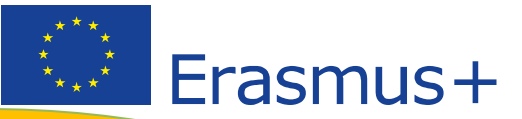

### Calidad de la propuesta

Conteste las siguientes preguntas sobre la calidad En la respuesta que pr Finalmente.

Este apartado se tendrá en cuenta en la evaluación de la calidad. Recomendamos que consulte el documento informativo "Manual de movilidad internacional de créditos (KA107)" (en inglés "Handbook for Higher Education Institutions"), apartado "Do's and don'ts for applicant HEIs", que contiene recomendaciones para elaborar un proyecto de calidad. Se encuentra disponible en el apartado de Material de apoyo en http://www.sepie.es/educacionsuperior/convocatoria.html#KA107.

Recomendamos así mismo que consulte las páginas relevantes de la Guía del Programa Erasmus+ 2019.

Los campos de texto abierto de los cuatro criterios de calidad (**Relevancia de la estrategia**, **Calidad de los mecanismos de cooperación**, **Calidad del diseño y de la ejecución del proyecto**, **Impacto y difusión**) deberán cumplimentarse **obligatoriamente**.

- Cuide la redacción de los textos para que sean fácilmente comprensibles por evaluadores y procure no utilizar acrónimos
- Dé respuestas precisas y completas aunque puedan parecer reiterativas

Novedad: existe un contador de caracteres, hasta un máximo de 7000

25/700

#### Calidad de los mecanismos de cooperación

Explique la experiencia previa en proyectos similares con instituciones de Educación Superior del país asociado, si existiera, y explique cómo se definirán las responsabilidades, las funciones y las tareas en el Acuerdo<br>In Mecanismos de cooperación

Recuerde que para movilidades de estudiantes para estudios y de personal para docencia se deberá firmar un acuerdo interinstitucional previo a la realización de las actividades. El modelo de acuerdo interinstitucional entre países del programa y asociados está disponible en la página web del SEPIE.

> Además, se pide que se cumplimenten las áreas prioritarias de los proyectos con cada país. Tenga en cuenta que **este no es un campo obligatorio**, por lo que solo procede contestar si en ese momento se dispone de dicha información.

Áreas temáticas prioritarias por país asociado

.<br>Geleccione hasta 3 áreas temáticas que sean relevantes en su proyecto para este país asociado Seleccione un área.

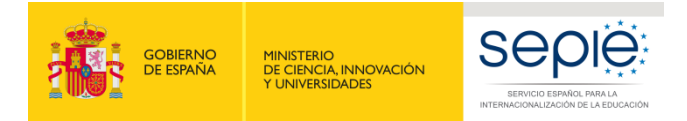

**4**

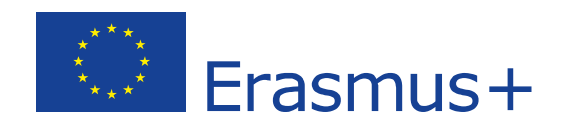

Resumen del presupuesto

El presupuesto se completará automáticamente con los datos de los diferentes apartados. Verifique que la información es correcta y, si es necesario, modifíquela en el apartado correspondiente.

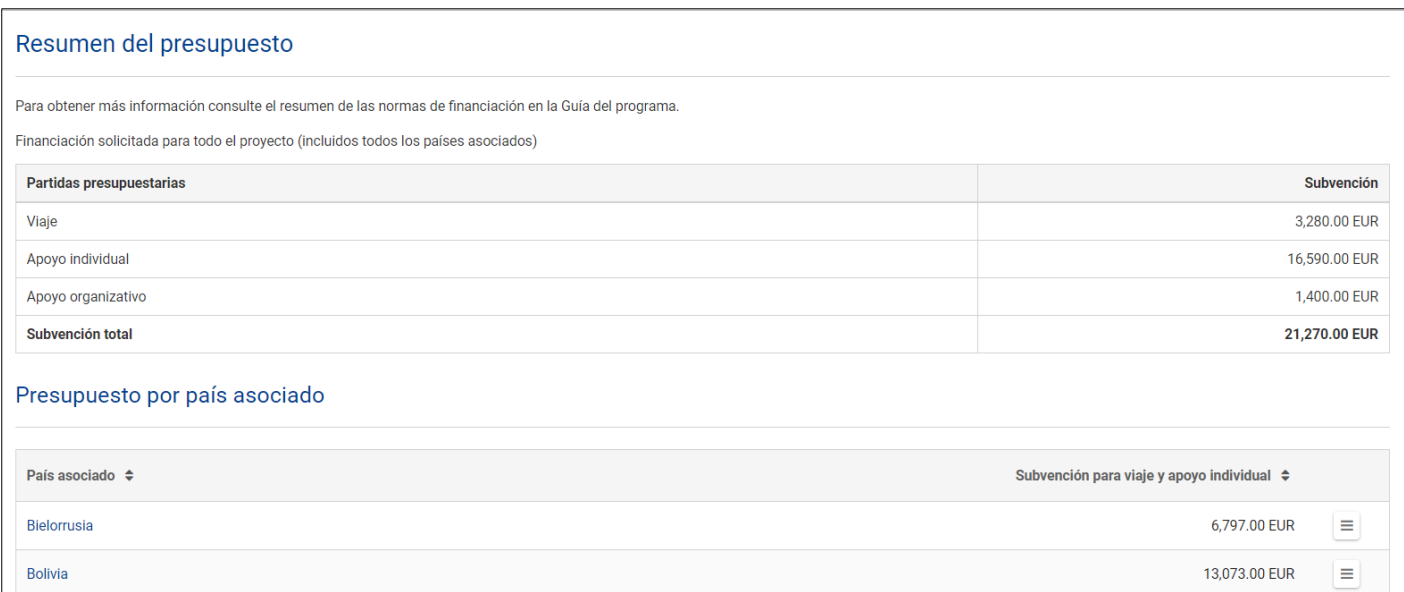

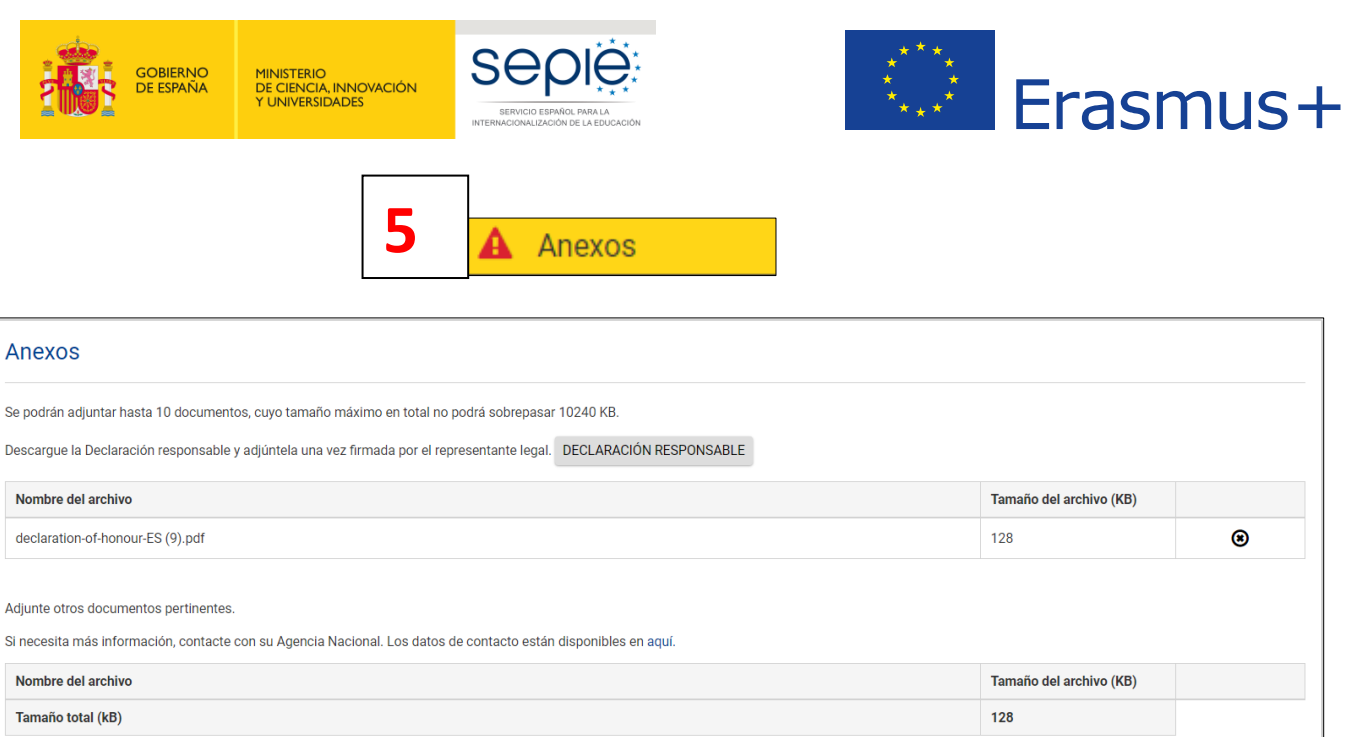

AÑADIR ARCHIVO

Deberá adjuntarse, pulsando sobre los botones de **"AÑADIR"**:

- Todas las páginas de la DECLARACIÓN RESPONSABLE, **firmada electrónicamente** por el representante legal **con certificado digital de persona jurídica**. **Atención**: antes de realizar ningún trámite, consulte en [http://www.sepie.es/educacion](http://www.sepie.es/educacion-superior/convocatoria.html#KA108)[superior/convocatoria.html#KA107](http://www.sepie.es/educacion-superior/convocatoria.html#KA108) **el documento de Instrucciones técnicas donde se explica cómo proceder para descargar, firmar y adjuntar la declaración responsable para formularios web**.
- La **resolución de delegación** (en el caso de que se haya firmado por delegación del representante legal).
- Si se trata de un consorcio, incluir los **mandatos escaneados** de todos los socios, debidamente firmados por ambas partes, a ser posible en un único archivo. Los mandatos **se firmarán de manera manuscrita.**

**Novedad:** en esta sección podrá generar y descargar la plantilla de los mandatos con todos los datos de los socios.

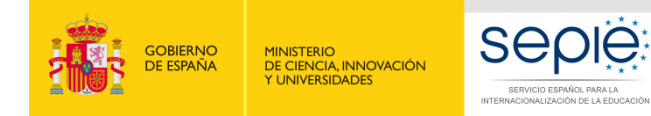

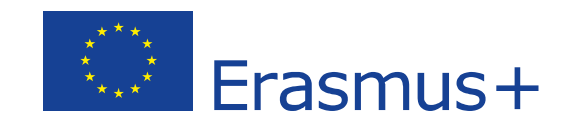

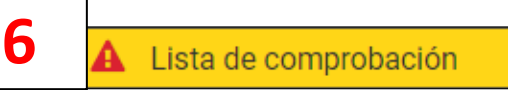

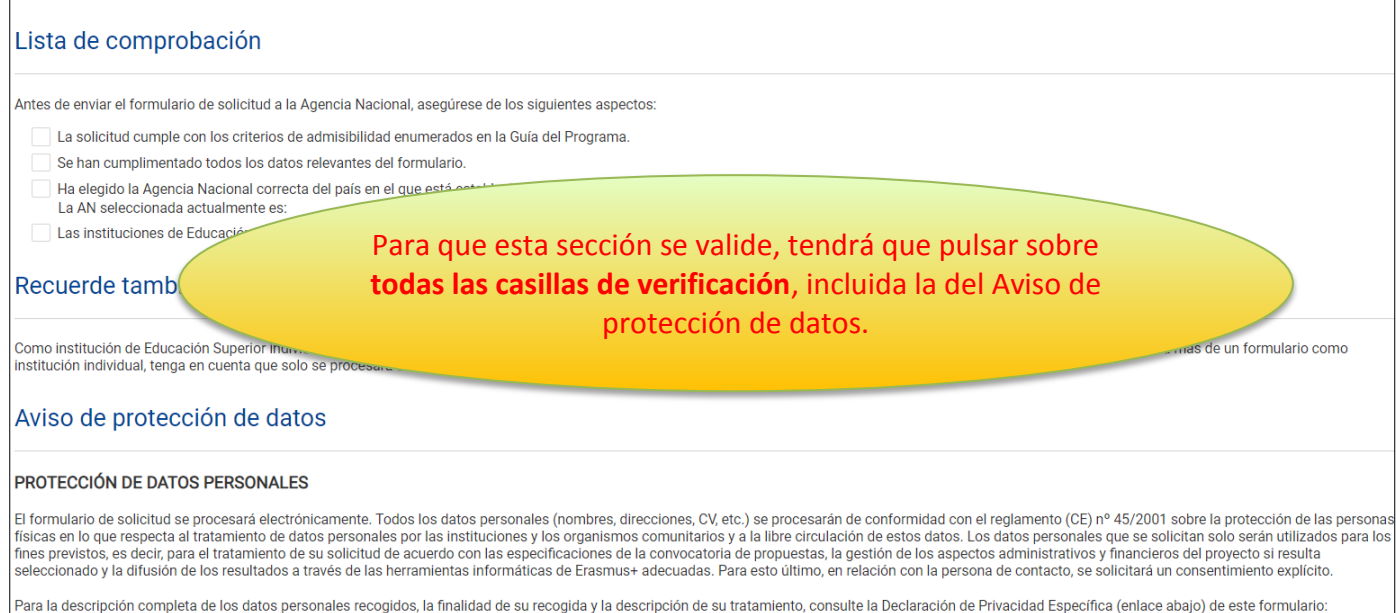

http://ec.europa.eu/programmes/erasmus-plus/documents/epluslink-eforms-privacy\_en.htm

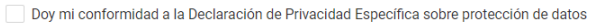

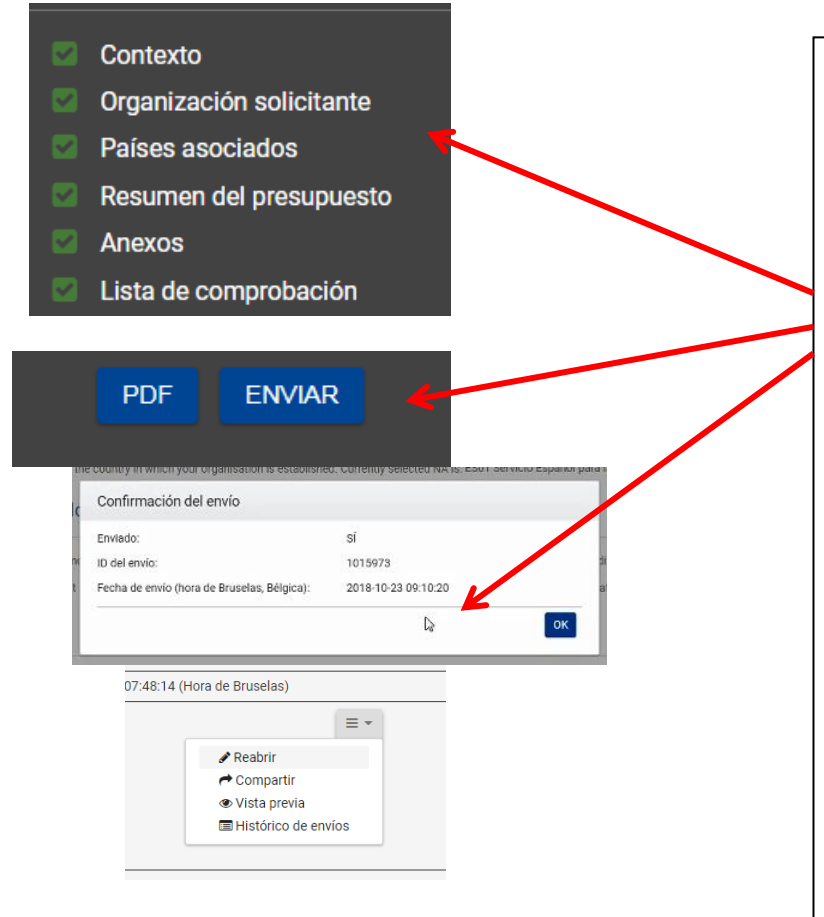

Al final del proceso, una vez cumplimentado todo el formulario y cargados los anexos, en la parte izquierda de la pantalla las seis secciones aparecerán con una casilla de verificación verde.

**Se activará el botón ENVIAR. Púlselo para proceder al envío del formulario. Recibirá un aviso y un correo de confirmación.**

**Si, después de enviado, necesita modificarlo, no cree un nuevo formulario: puede abrir de nuevo el formulario enviado en la pestaña "Mis solicitudes" de la plataforma de Formularios Erasmus+ y, una vez hecha la modificación, pulsar de nuevo el botón ENVIAR. En todo caso tenga en cuenta que solo se tramitará el último formulario recibido dentro del plazo.**

Le aconsejamos que guarde para su propio uso una copia de la versión final de la solicitud en PDF.

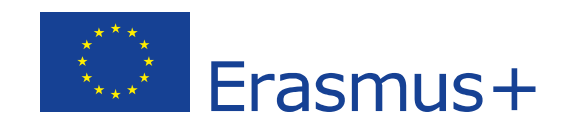

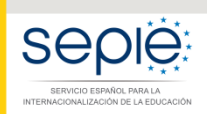

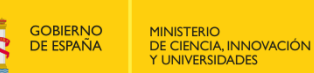

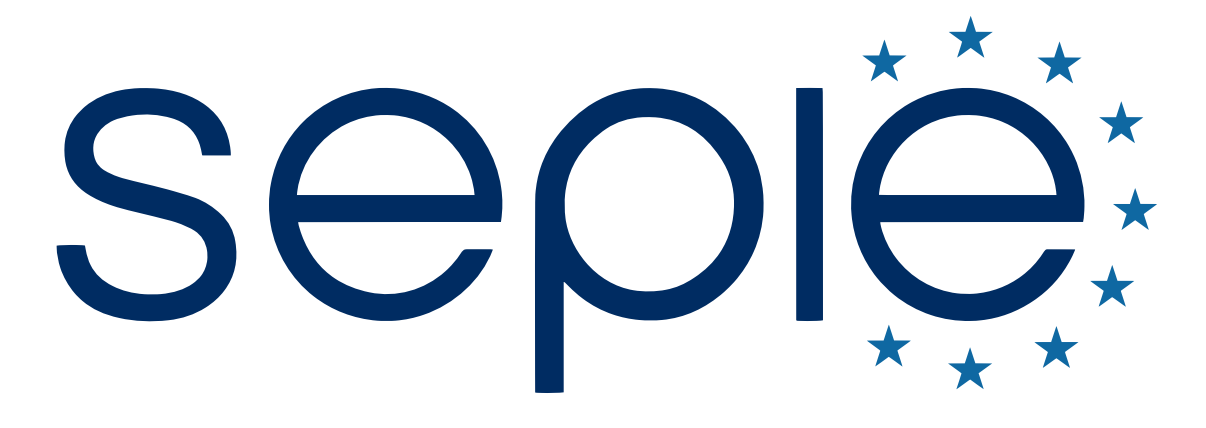

## SERVICIO ESPAÑOL PARA LA INTERNACIONALIZACIÓN DE LA EDUCACIÓN

**[www.sepie.es](http://www.sepie.es/) | [www.erasmusplus.gob.es](http://www.erasmusplus.gob.es/)**

**[sepie@sepie.es](mailto:sepie@sepie.es)**

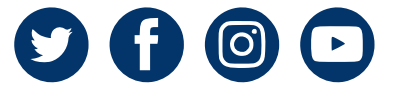